# **- Primeiro acesso - GUIA**

**NOVO PORTAL ALUNO/DOCENTE**

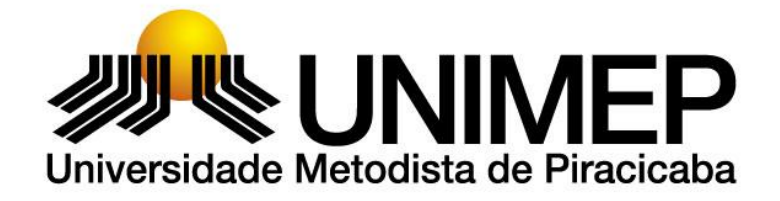

**V002. JANEIRO 2018**

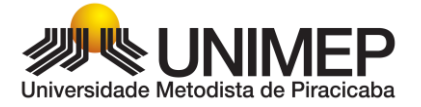

# **Sumário**

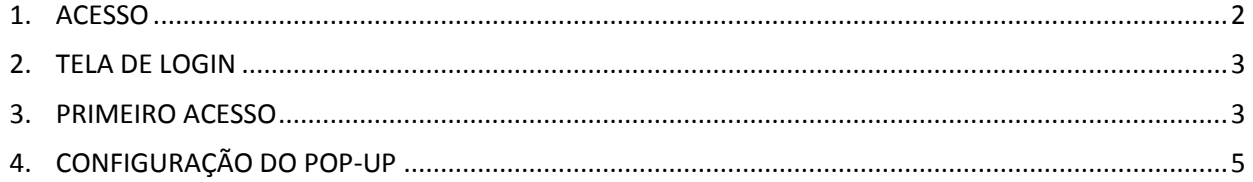

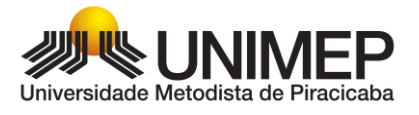

#### **INTRODUÇÃO**

O Portal do Aluno é um site institucional projetado para acesso a páginas específicas da Instituição, com informações e conteúdos acadêmicos, quadro de avisos, calendário, dados pessoais, quadro de horários e a matrícula on-line.

Para acessá-lo e realizar a renovação de matrícula siga os passos a seguir:

#### <span id="page-2-0"></span>**1. ACESSO**

Para acessar o novo Portal Aluno/Docente abra o navegador de sua preferência: Internet Explorer, Google Chrome, Mozilla Firefox ou Safari, acesse o site da UNIMEP ( [http://www.unimep.br](http://unimep.edu.br/) ) e clique no botão "PORTAL DO ALUNO", localizado na parte superior esquerda da página, conforme imagem 01.

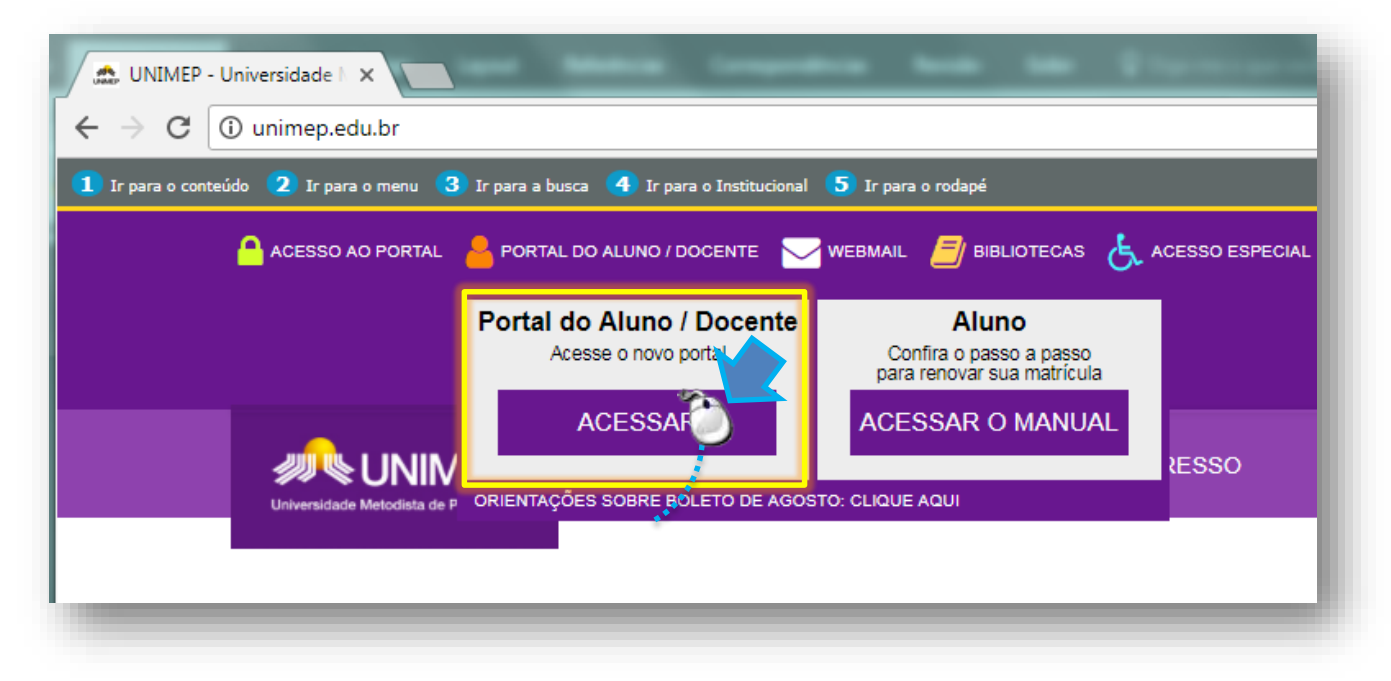

Imagem 01 – Tela do site da UNIMEP

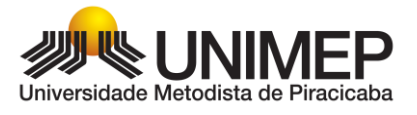

### <span id="page-3-0"></span>**2. TELA DE LOGIN**

Ao surgir a tela de acesso, informe o usuário e a senha.

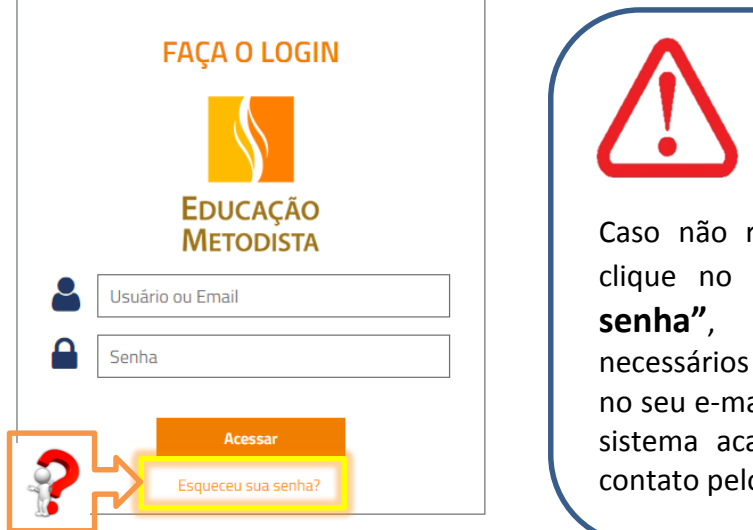

Imagem 02 – Tela de login do novo Portal

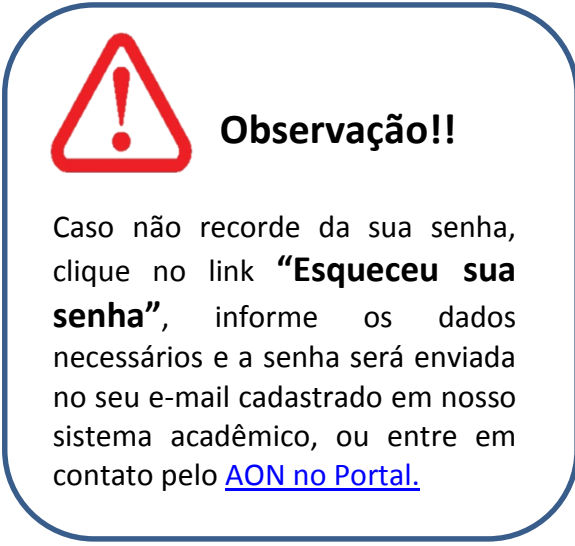

## <span id="page-3-1"></span>**3. PRIMEIRO ACESSO**

Ao efetuar o primeiro acesso, será necessário alterar a senha (expirada) seguindo os passos a seguir:

Clique em OK

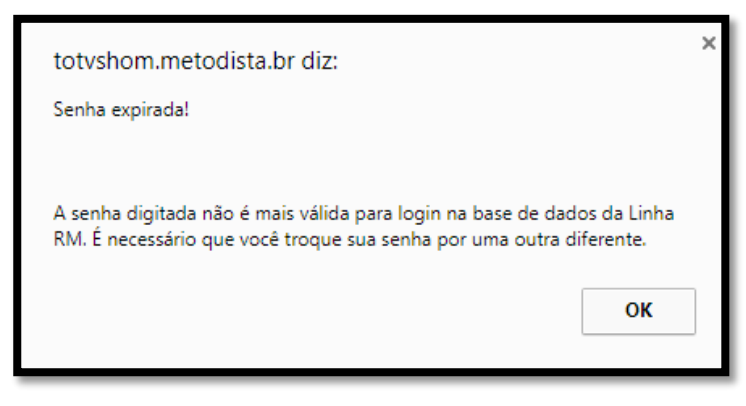

Imagem 03 - Tela senha expirada

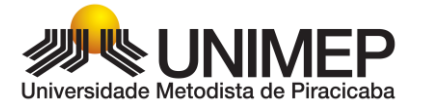

 Digite a senha recebida no e-mail, em seguida sua nova senha. Ela deve conter pelo menos 6 dígitos. Clique no botão **"Concluir"** para prosseguir

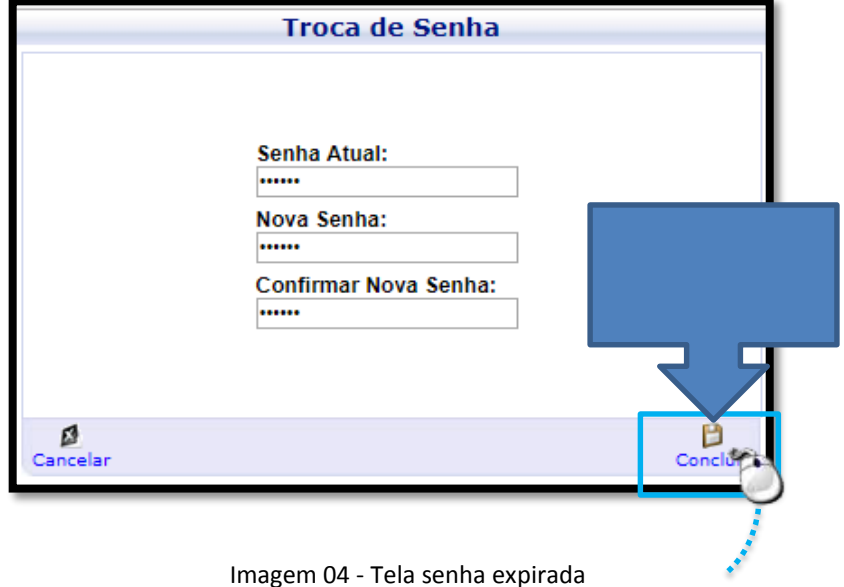

E a tela inicial do novo Portal será exibida. Para prosseguir clique no item **"Educacional"**

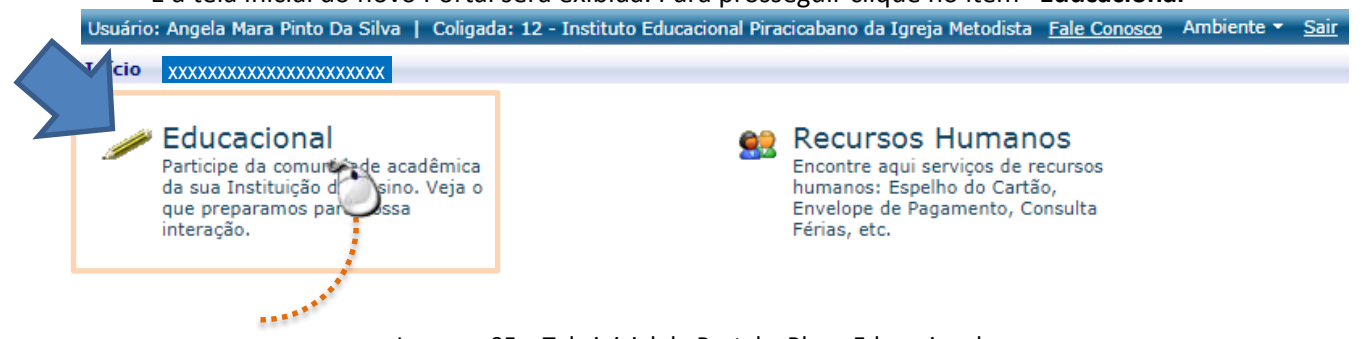

Imagem 05 – Tela inicial do Portal – Bloco Educacional

Na tela "Contexto educacional", selecione o ano e semestre vigente.

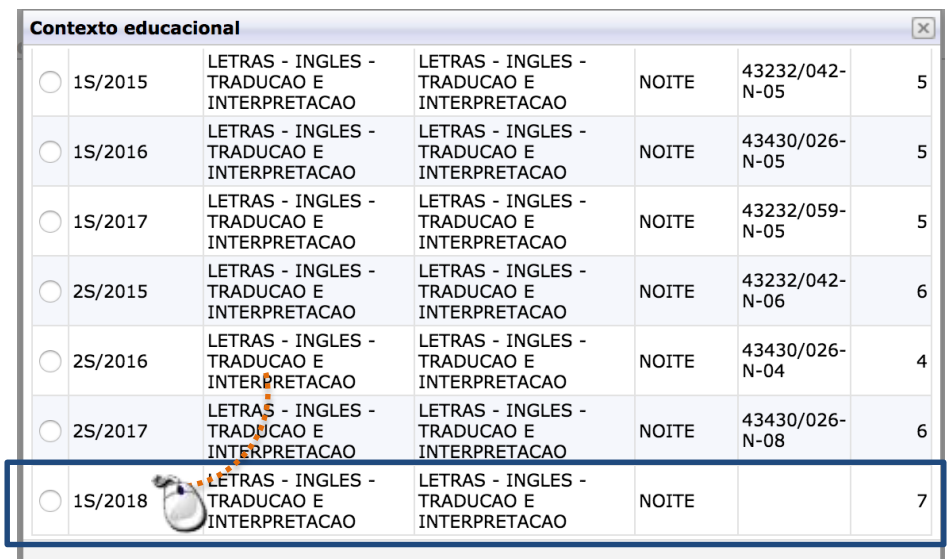

<span id="page-5-0"></span>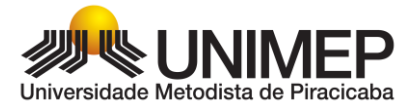

# **Observação!!**

Ao clicar no bloco "Educacional" e não aparecer a tela do contexto acima, verifique a configuração do POP-UP do seu navegador. Para ver a configuração do POP-UP avance para o item 5 [localizando no final deste guia.](#page-5-0)

# **4. CONFIGURAÇÃO DO POP-UP**

Para navegar normalmente, clique no botão do POP-UP e permita que o mesmo não bloqueio o Portal.

Clique no botão do Portal e permita o acesso dos pop-ups do Portal.

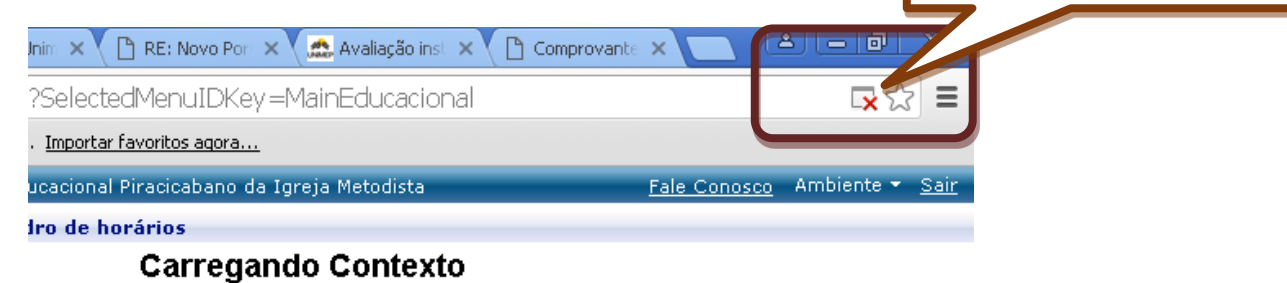

Se a janela de preenchimento do contexto não foi aberta, clique aqui.

Para tentar carregar o serviço novamente, clique aqui.

Em seguida, selecione a opção "Sempre mostrar pop-ups de http://totvs.metodista.br

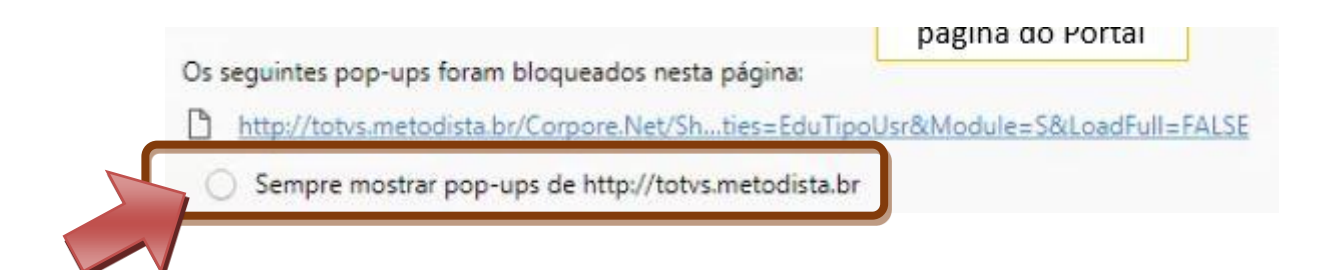

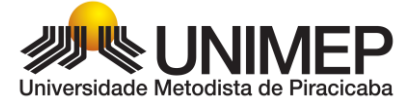

### Ao atualizar a tela (pressione a tecla F5 do teclado) Abrirá a caixa de opções da "Leitura de Contexto", clique em "Avançar" para o preenchimento dos dados.

#### **Carregando Contexto**

Se a janela de preenchimento do contexto não foi aberta, clique aqui. Para tentar carregar o servico novamente, clique aqui.

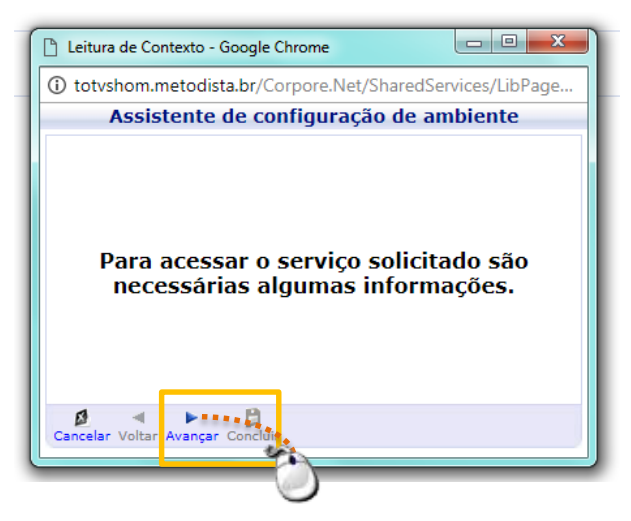

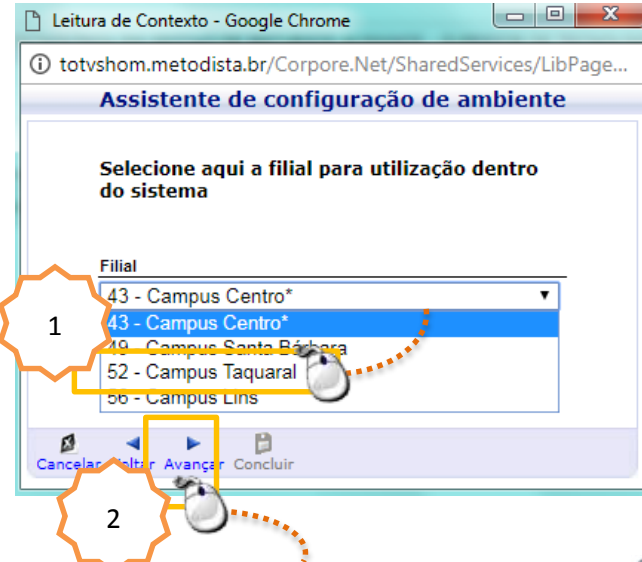

Nas telas seguintes, escolha a Instituição, o Campus do curso em que está matriculado e também a unidade Bibliotecária (mesmo campus Guia de Matrícula dos Veteranos 3 escolhido na opção anterior).

Para concluir clique no botão "Avançar". Serão listadas todas as configurações atuais escolhidas por você, clicar no botão "Concluir"

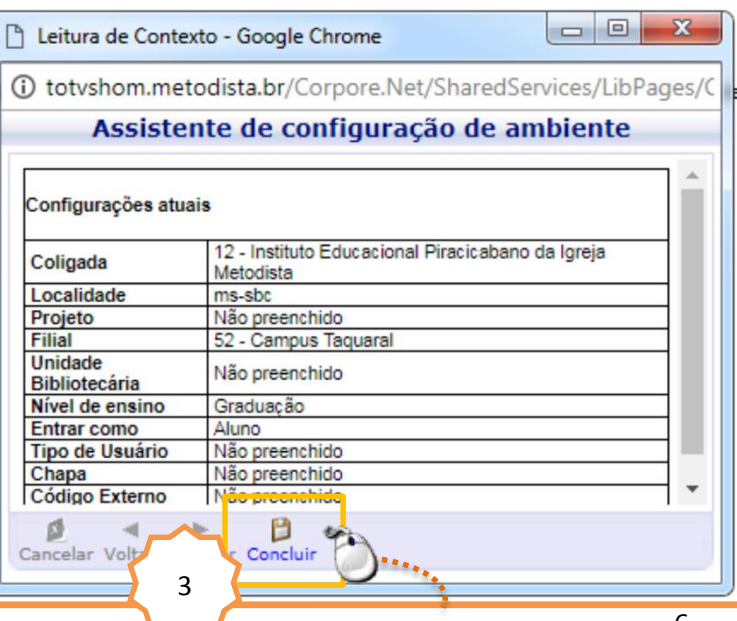

Serão listadas todas as configurações atuais escolhidas por você. Para prosseguir clique no botão "Concluir"

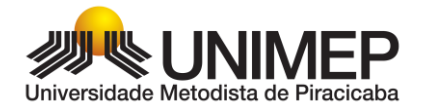

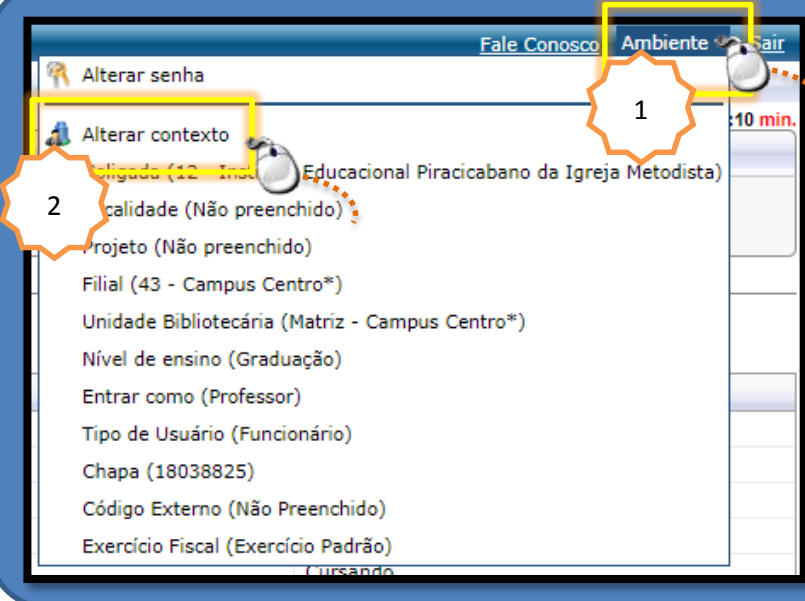

Se após efetuar os passos anteriores acusar a mensagem "Matrícula Indisponível", clique no menu "Ambiente", localizado no canto superior direito, em seguida escolha "Alterar contexto" e informe os dados corretos.